# Sending Student Communications from Synergy using Mass Email

## The Synergy Mass Email screen can be used by **principals and assistant principals** to send emails to **students**. *Please use CTLS Parent to email parents.*

Unlike messages and emails sent from TeacherVUE, communication from the Mass Email screen does not create Messages in StudentVUE. Students will receive the email in their Office 365 account.

Synergy Navigation: PAD Tree > Synergy SIS > Student > *Mass Email* Quick Launch: Type *Mass Email* and press *enter*.

**email parents**.

desired.

To:  $H$ 

Mass Email Check the box next to Students. Menu  $\star$ Send Email **Do not check Parents. Use CTLS Parent to**  Options | Extra Filters Attachments **O** Filters **To use the grade level option**, it is  $\mathcal{V}$  Students Grade  $O \leftrightarrow C$ recommended that the students are Krents  $K$ ■ 01 ■ 02 ■ 03  $\varepsilon$  Pre emailed *one grade level* at a time.  $\blacksquare$ 04  $\blacksquare$  05 ■ 06 ■ 07 ■ 08  $\blacksquare$  10  $\blacksquare$ 09  $11$  12  $12 +$ Use the *Extra Filters Tab*, discussed on the UNG- UNGnext page, to select specific sections or Elem Sec Student Groups. **A** Email Options Confirm your name displays in the From From Staff **Override From Email Address** noreply@cobbk12.org Staff dropdown list and remove the Message Subject override fo[r noreply@cobbk12.org,](mailto:noreply@cobbk12.org) if Message Body  $\Box$ If the override is left in place, the emails will not come from the sender and will look like the example below. noreply@cobbk12.org Wed 9/16/2020 12:59 PM

Type in a subject and the email message in the fields provided.

Click the **Send Email** at the top of the screen to send the email to the selected grade level.

Remain on the screen while the system processes. A message will display with the number of emails that are queued up to send.

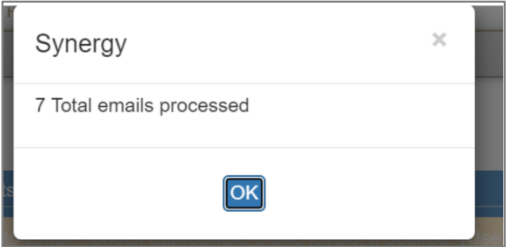

If specific classes or student groups are needed instead of using the grade level options, continue with the steps below.

#### **To send an email to Student Groups, or to students in specific classes/sections click the** *Extra Filters Tab.*

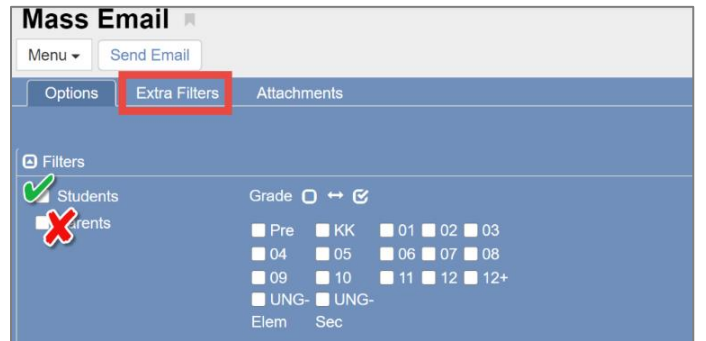

*To use the Student Groups filter, the groups must be setup beforehand.* Directions for creating student groups can be found in the Period Attendance and Daily Attendance Guides under the **Synergy Help link** > CCSD-ES/MS/HS > Office Attendance menu.

**A.** To use the Student Groups filter, select the Chooser button.

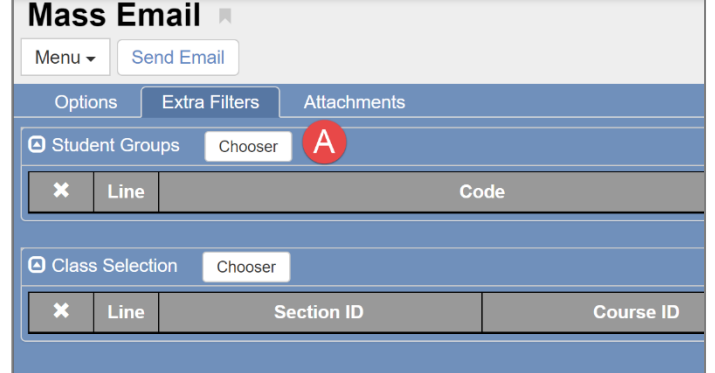

- When the Chooser screen displays, type the Code or Description for the Student Group in the Find Criteria field.
- Click the blue Find button or press the enter key.
- The group will display in the Selected Items column.
- Find other groups, as needed. When all desired groups are in the Selected Items column, click the green **Select** button.

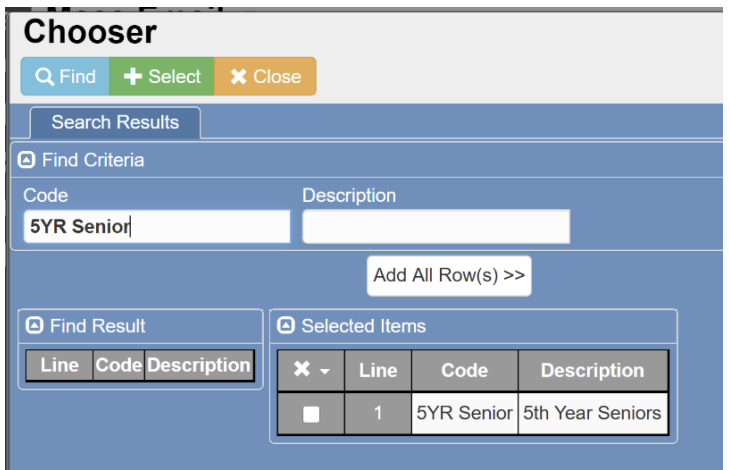

To select from a **list** of all Student Groups, click the blue Find button or press the enter key without typing a code or description in the fields.

• All groups setup at the school will display in the Find Result column.

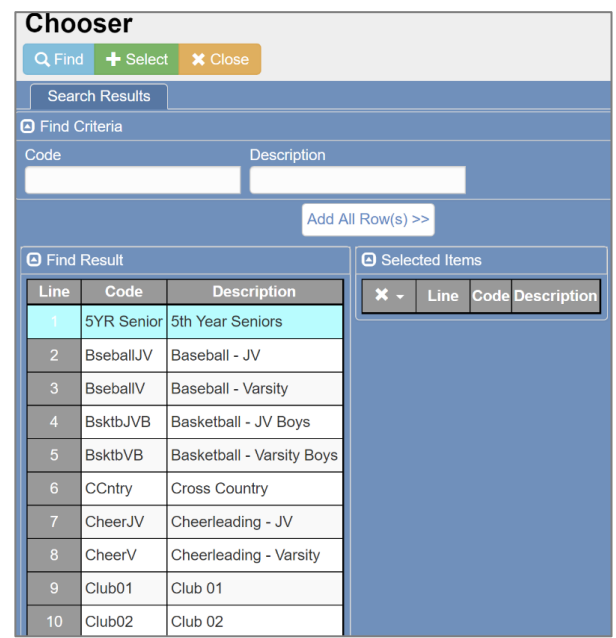

- Click once on a row to select the desired group and move it to the Selected Items column.
- Select multiple groups by clicking each row needed.
- When all desired groups are in the Selected Items column, click the green **Select** button.

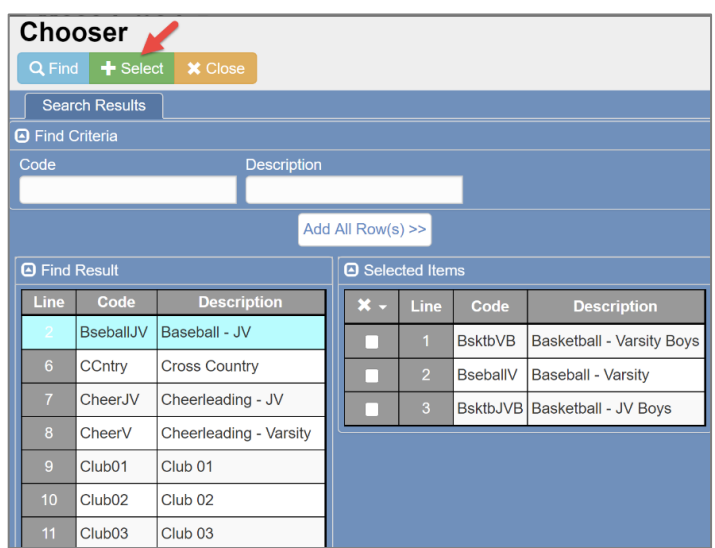

• The Chooser screen will close, and the selected Student Group or Groups will display.

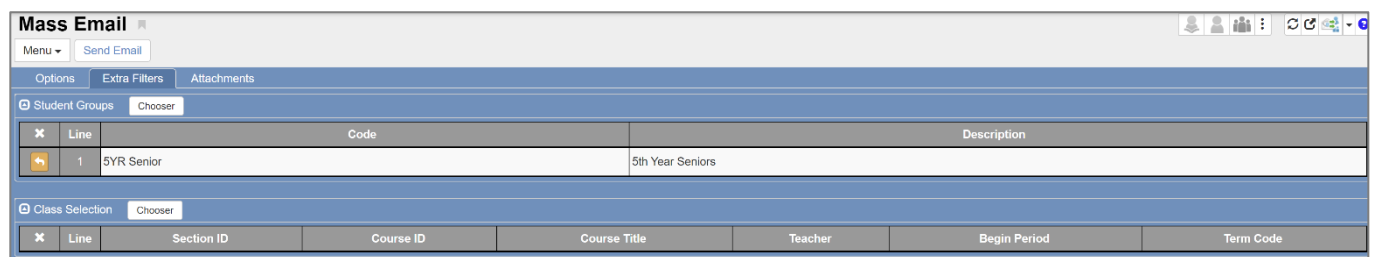

- If all selections are made, click the **Send Email** button.
- Remain on the screen while the system processes. A message will display with the number of emails that are queued up to send.

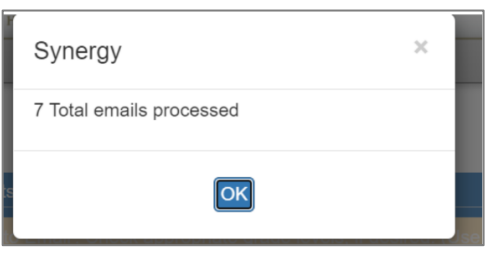

**If students in specific classes/sections need to receive the email, continue with the steps below.**

**B.** To use the Class Selection filter, select the Chooser button.

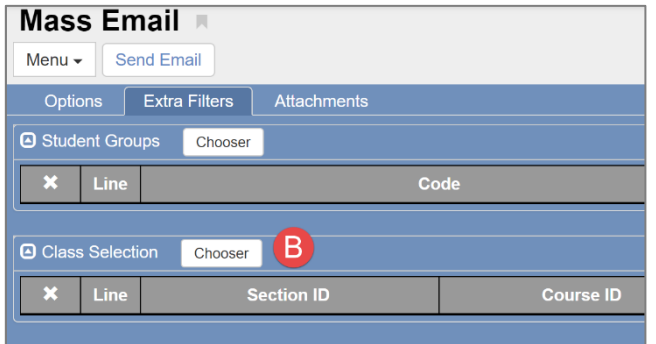

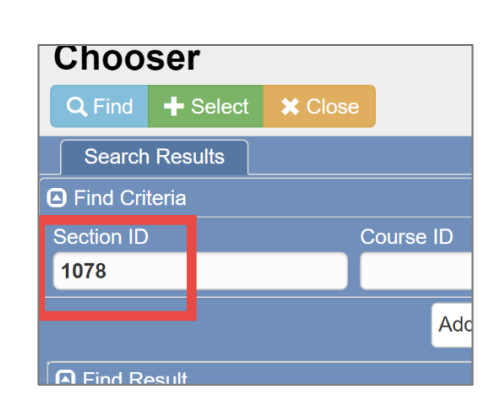

# **BY SECTION NUMBER:**

- When the Chooser screen displays, enter the section number in the Find Criteria field and click the blue Find button or press the enter key.
- The class for the section number entered will display in the Selected Items column.
- If multiple sections are needed, search and add them one at a time to get the list of desired classes.
- When all desired classes are in the Selected Items column, click the green **Select** button.

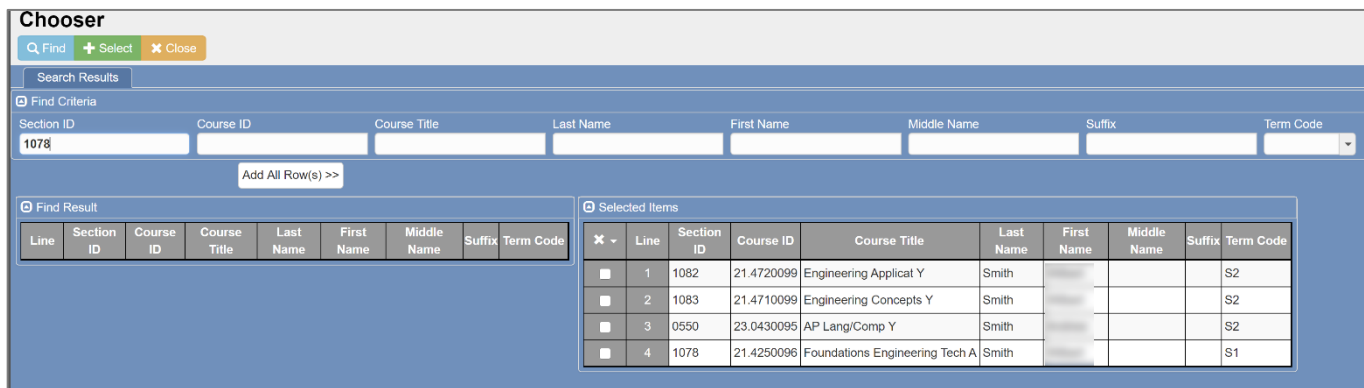

### **BY TEACHER'S NAME:**

- A second option for the Find Criteria field is to the enter the teacher's name and click the blue Find button or press the enter key.
- All classes for the teacher will display in the Find Results column.
- Click once on a row to select the desired class and move it to the Selected Items column.
- Select multiple classes by clicking the rows needed.
- When all desired classes are in the Selected Items column, click the green **Select** button.

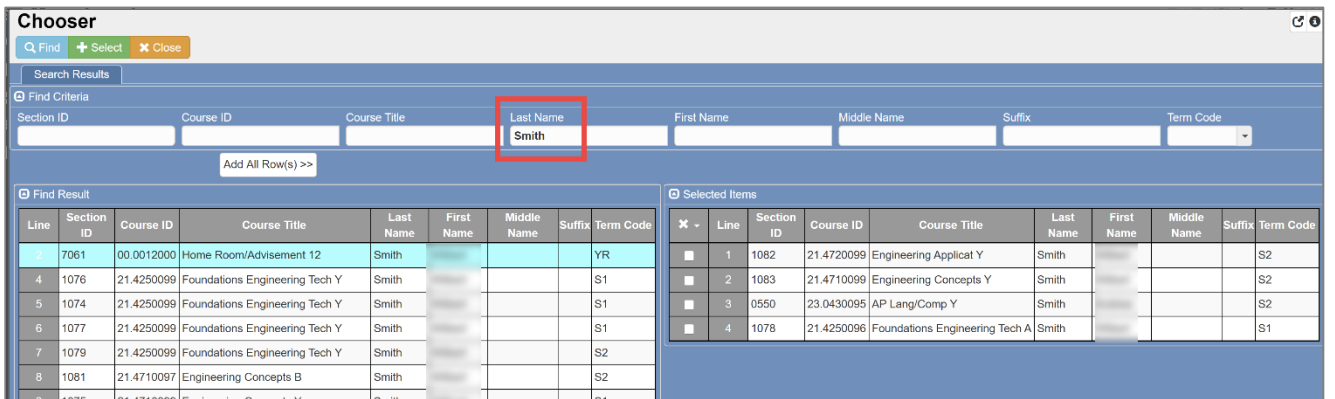

- The Chooser screen will close, and the selected classes will display.
- If all selections are made, click the **Send Email** button.

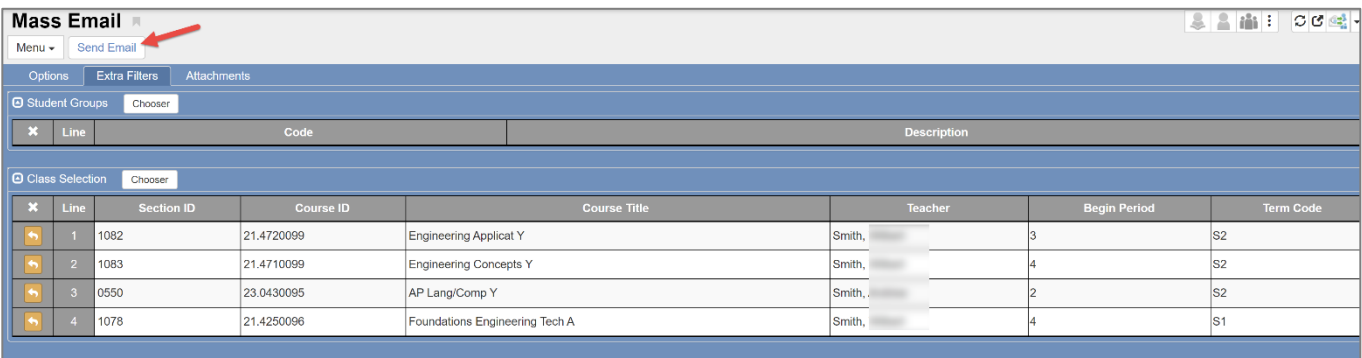

• Remain on the screen while the system processes. A message will display with the number of emails that are queued up to send.

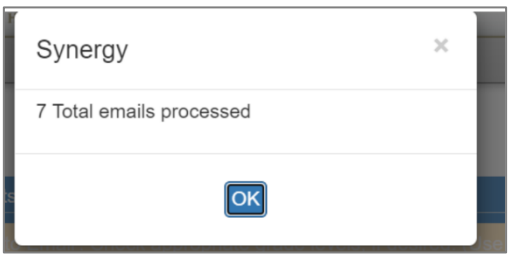

*The emails from the Mass Email screen are not sent immediately. They are added to a job queue that runs once every hour beginning at 7:55 AM each day.*